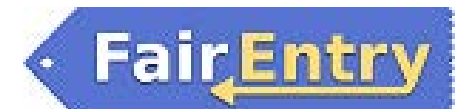

# Adding Contests/Exhibits to State Fair

*Before You Start*

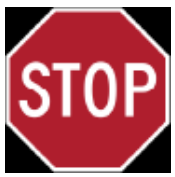

### **Did you use FairEntry in your county?**

**If YES**, did you Promote Entries Yet? See document *"FairEntry Promote to State Fair"*

**If NO**, continue reading!

**Custom questions are required by state fair and need to be answered by county managers.** Permission levels are set so you can edit any time. It is very important for county managers to ensure that they have entered all required information.

**DEADLINES FOR CONTEST REGISTRATION IS AUGUST 12, \$10 LATE FEE – AUGUST 13-16@ 5PM**

**\*Note: State Fair Fashion Review deadline is AUGUST 9, \$10 LATE FEE – AUGUST 10-12 @ 5PM**

**EXHIBIT DEADLINE IS MONDAY, AUGUST 12 @ 5PM – NO EXCEPTIONS**

**Step 1** – Log into **2019 Colorado 4-H State Fair** - <https://fairentry.com/>

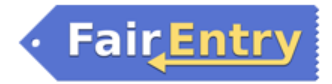

Flexible fair registration for counties and states

You've been added as a Staff Member to 2019 Colorado 4-H State Fair at FairEntry.com

Note: Use your 4HOnline email/password to sign in

## Join your Fair

Select "Staff Sign-in"

**Use 4HOnline login section**, select "Colorado 4-H Youth Development" from the drop-down list then "County" "Sign in with 4HOnline."

A pop-up window will open, type 4HOnline County information and click 'login'

Colorado State University

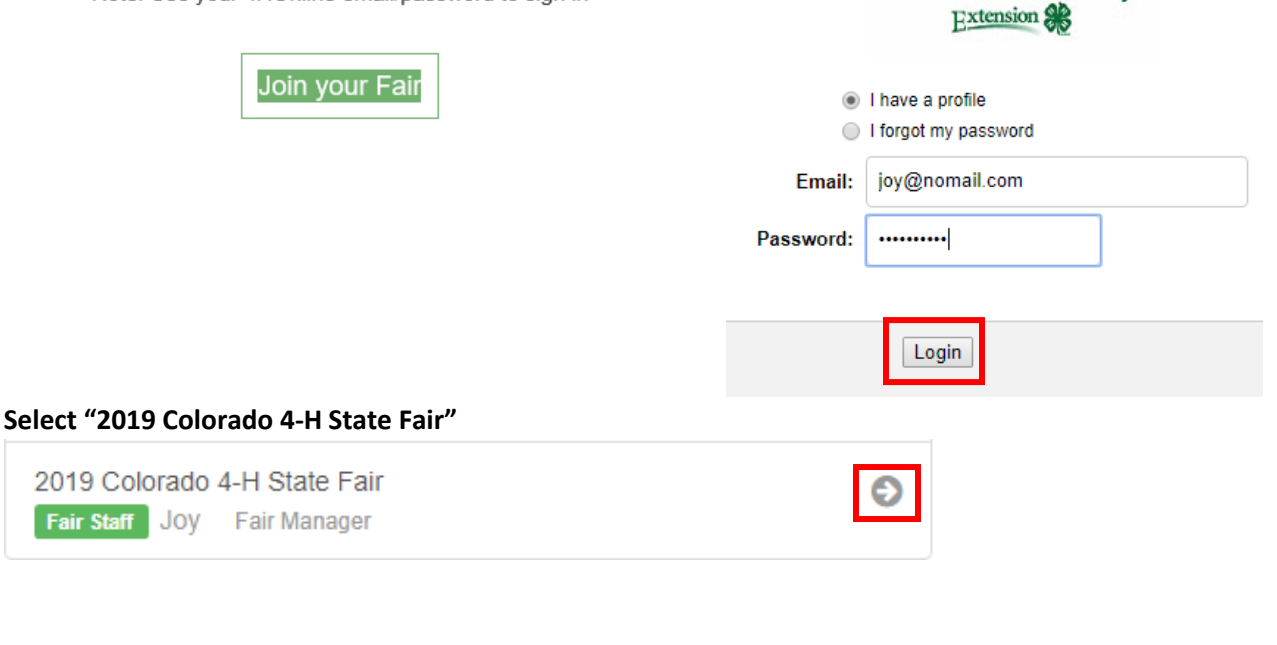

2019 Colorado 4-H State Fair Fair Staff Joy Fair Manager

### *Step 2 – Locating Exhibitor and Begin Entry Process*

Locate Exhibitor using search area **\*Hint: Type in "Lastname" or "Firstname" not both. If you are unable to locate your member (s) call the state office immediately, do not create a new exhibitor!**

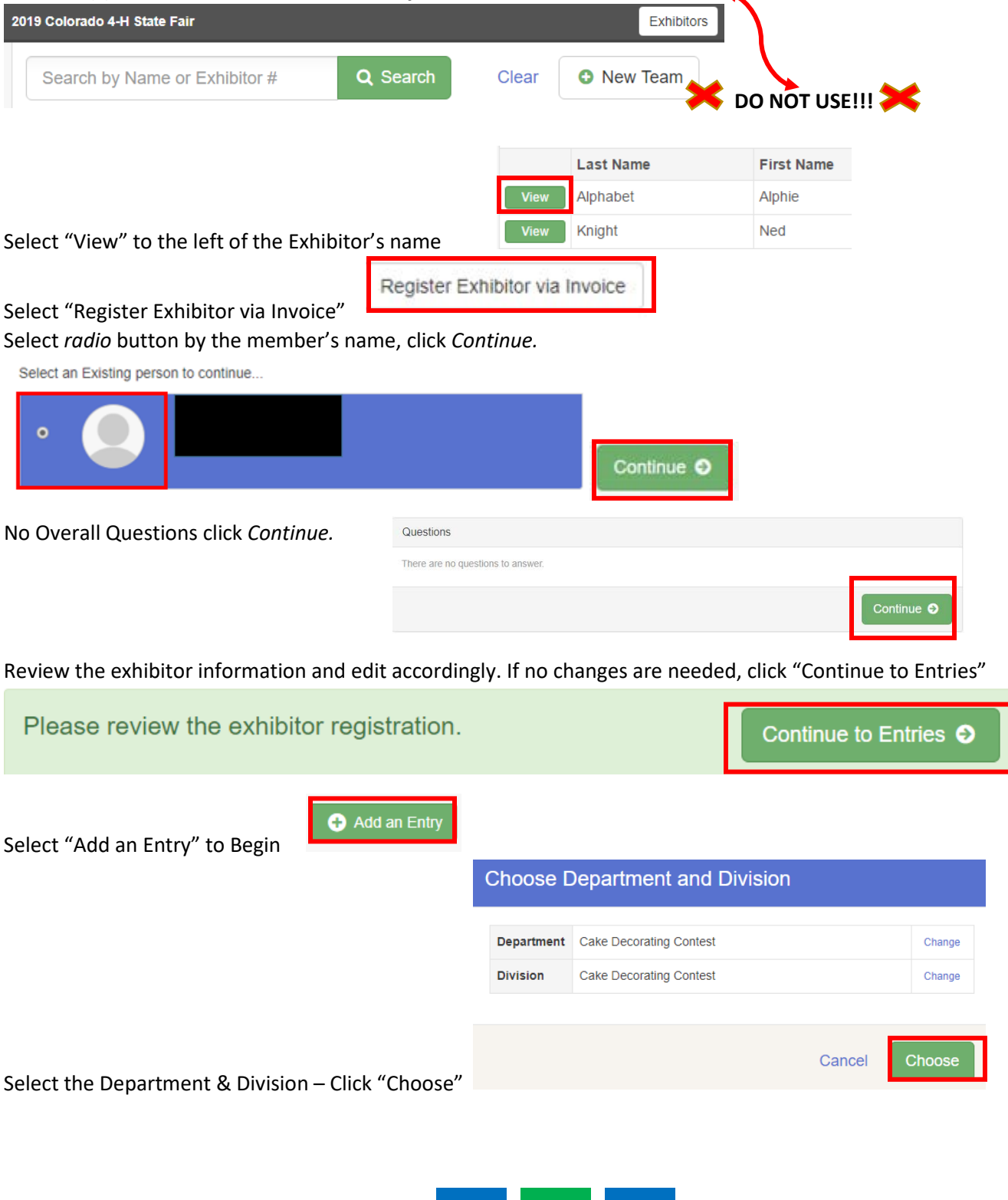

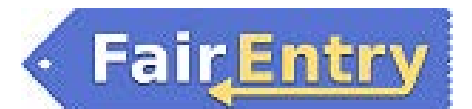

## Adding Contests/Exhibits

*ALL* classes (multi-entry) will be displayed. Select one or more classes, if needed. Once *checked*, click *Continue.* 

434: Tiered Cakes Unit 10 Sr

**REVIEW SELECTION (S) FOR ACCURACY**

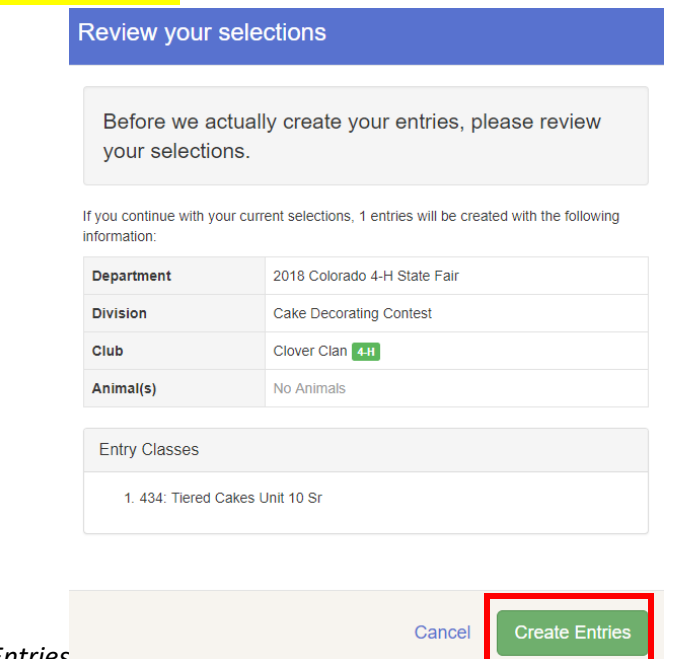

If satisfied, click *Create Entries*

## *Step 3 – Entry Questions Editing Process*

Dependent on the entry or entries selected, the message shown below indicates further action is needed. *Note:* There is only 1 item in the example, be sure to complete **all that is listed.** Click, *Continue*.

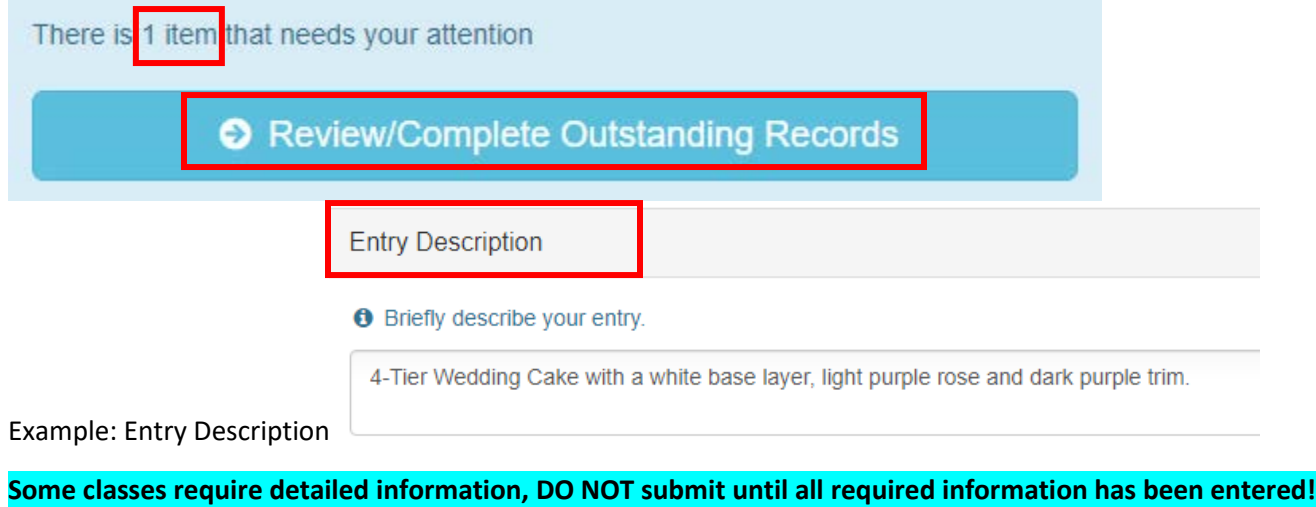

*\*\*See Step 4 for Specifics to Contests and/or Exhibits.*

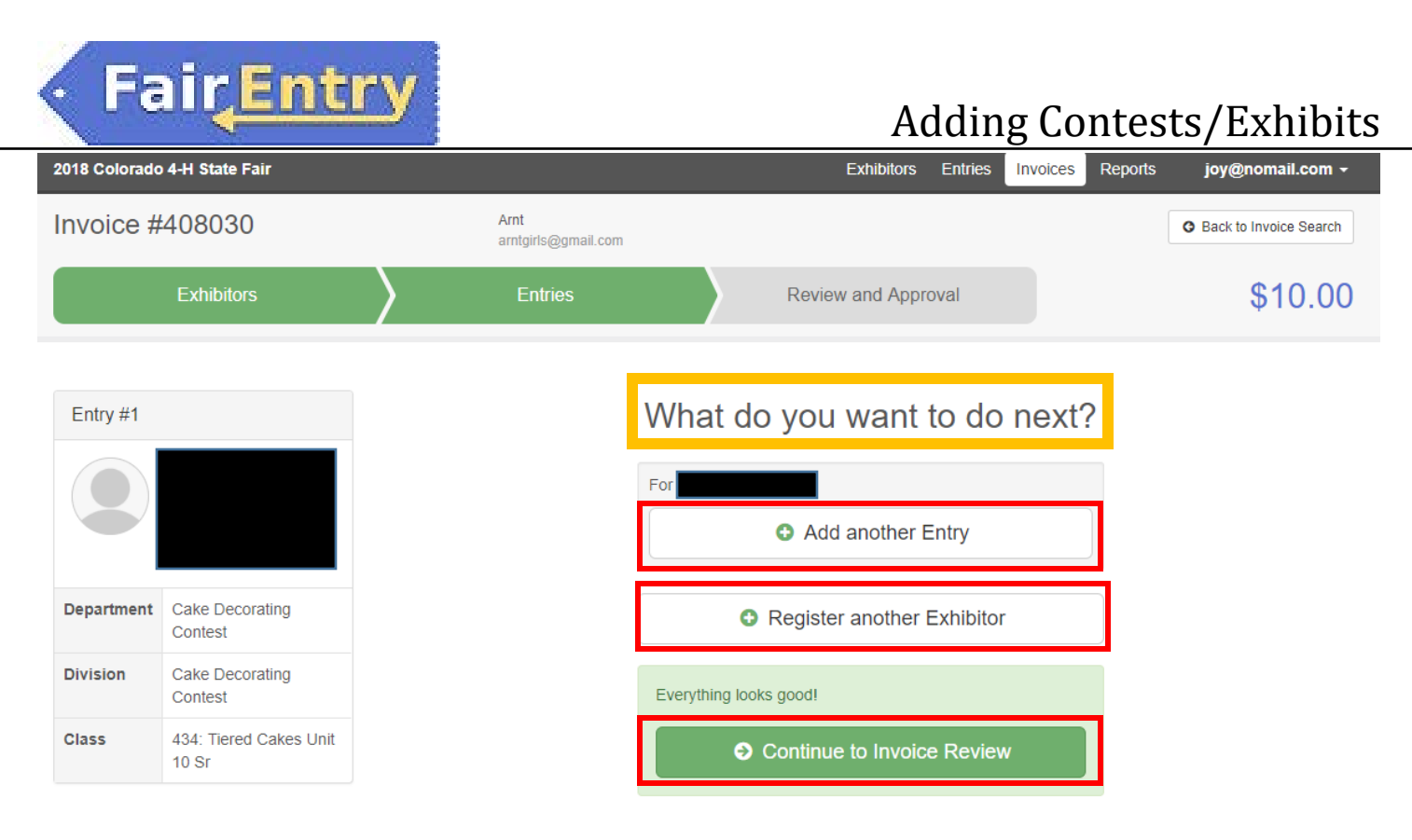

To **ADD** entries to Exhibitor, select **"Add another Entry"** and repeat.

To **ADD** a new exhibitor from same family unit, select **"Register another Exhibitor"**, this groups entries together, simplifies submission process and sends 1 email to the family.

Once all entries are **"Complete"** select **"Continue to Invoice Review"** and **"SUBMIT"** entry or entries.

*NOTE:* Families will receive an email when submitted. It is recommended you alert the families and provide information on where to send payments, if any.

To continue adding entries to other members, click on *Exhibitors* at the top

**Exhibitors Entries Invoices Reports** 

## *Step 4 – Specific required information for Colorado 4-H State Contests/Exhibits*

Here are specifics about the contest entries. You can cut and paste into the text boxes, be sure to have ALL Data prior to adding entries.

#### **Creative Cooks**

There are 4 custom fields that are required *and must* be complete:

- What division will the contestant be competing in
- Title of Recipe
- **Ingredients**
- **Instructions**

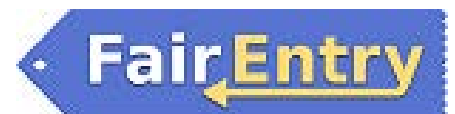

#### **Demonstrations**

There are two custom fields:

- Title of Demonstration (*required*)
- Special needs (optional) (Example: LCD projector, laptop, etc.)

You are able to cut and paste into the text boxes. It is best to have all the recipes available prior to do entry.

#### **Fashion Revue \* Deadline August 9 @ 5pm (late registration)**

There are 7 custom fields and 3 custom files (uploaded):

- Describe your garment (required)
- Narration –75-100 words –this can be cut and pasted into the text box. (*required*)
- Agreement statement ---make sure that the contestants agree with those statements –it is what was on the regulation form (*required*)
- Garment being judged at State Fair *(optional)*
- Project your garment is from *(optional)*
- Type of application for DYD *(optional)*
- Fiber content of your garment *(optional)*

The 3 custom files to be uploaded:

- A front full-length picture of you wearing your garment (*required*)
- A back full-length picture of you wearing your garment (*required*)
- A photo of the front of your pattern *(optional)*

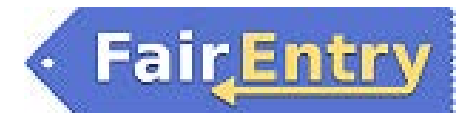

### *Step 5 – Printing Reports*

Select Reports | Standard Reports | Entries | Entry List by County and Division

Select "2019 Colorado 4-H State Fair", using the drop-down arrow - select **"COUNTY"** and "Download Report" ← Back to Report List

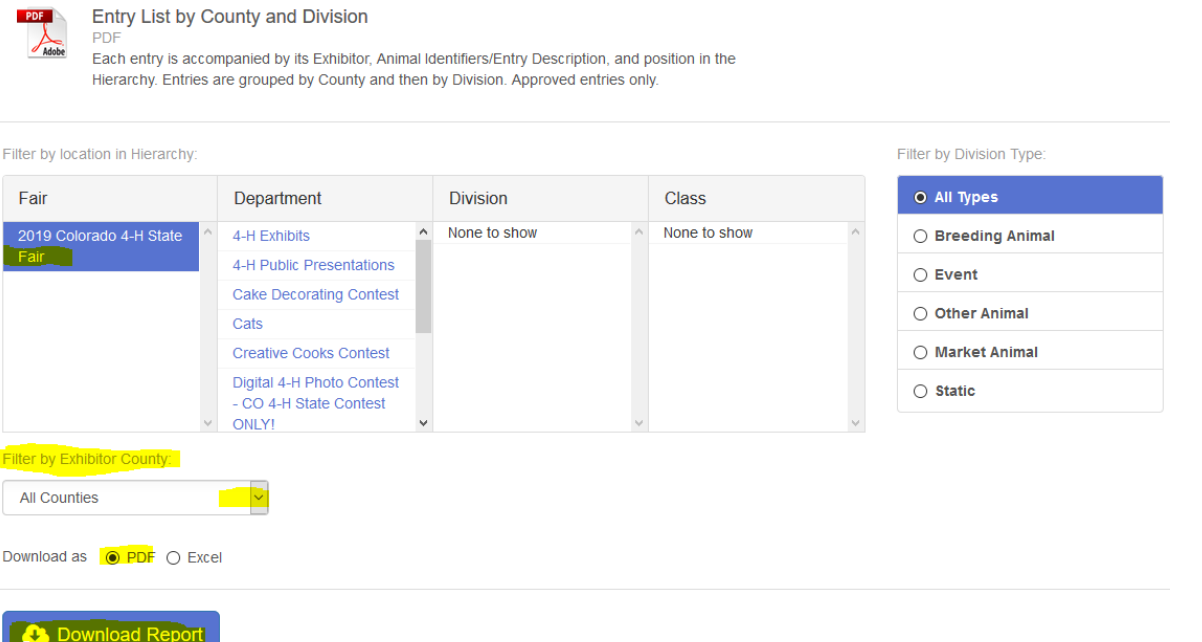

**INVOICES: Invoice will be sent from the State 4-H Office. Please wait for official Invoice BEFORE Sending Payments! Verification of County Entries:** Reports | Custom Reports | 4-H County Invoice Report

### **PAYMENTS:** *FASHION REVIEW ONLY:*

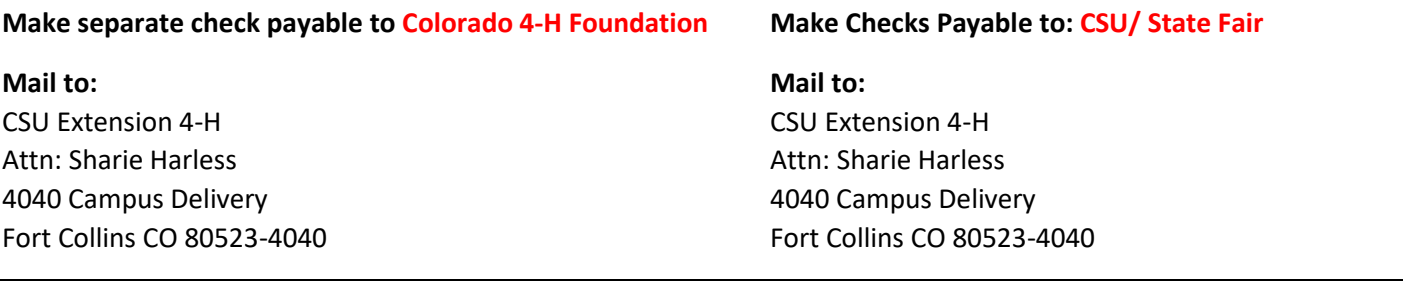

## *Questions?*

Exhibit/contest questions, please contact Connie Cecil: connie.cecil@colostate.edu

Technical/Invoice questions, please contact Joy Bauder: joy.bauder@colostate.edu